# 在WAP125上配置客戶端QoS IPv6類對映

# 目標 Ī

服務品質(QoS)功能包含差異化服務(DiffServ)支援,可讓您對網路流量進行分類和管理。 DiffServ的配置從配置類對映開始。類對映標識需要監管的流量。它是策略對映的一個元件。 類對映包含流量需要匹配才能轉發或丟棄的條件。

策略對映中可以有多個類對映,其中一個類對映可以匹配,或者所有類對映都應匹配策略對映 中指定的操作。需要建立類對映和策略對映來完成接入點的QoS配置。

本文旨在展示如何在WAP125接入點上配置客戶端QoS IPv6類對映。

# 適用裝置 i<br>D

• WAP125

# 軟體版本

● 1.0.0.4

# 配置IPv6類對映 Ī

步驟1.登入到WAP125的基於Web的實用程式,然後選擇Access Control > Client QoS。

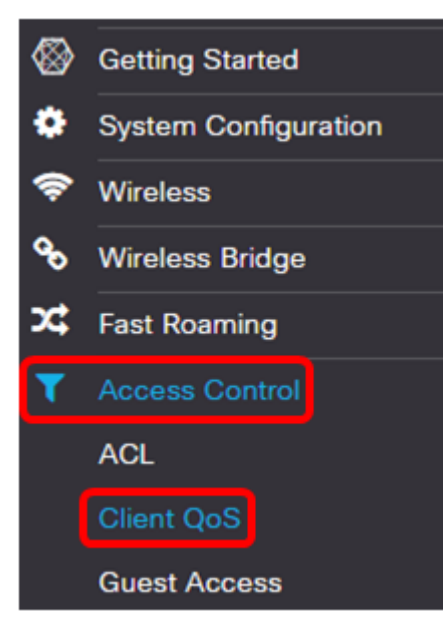

步驟2.按一下Traffic Classes頁籤。

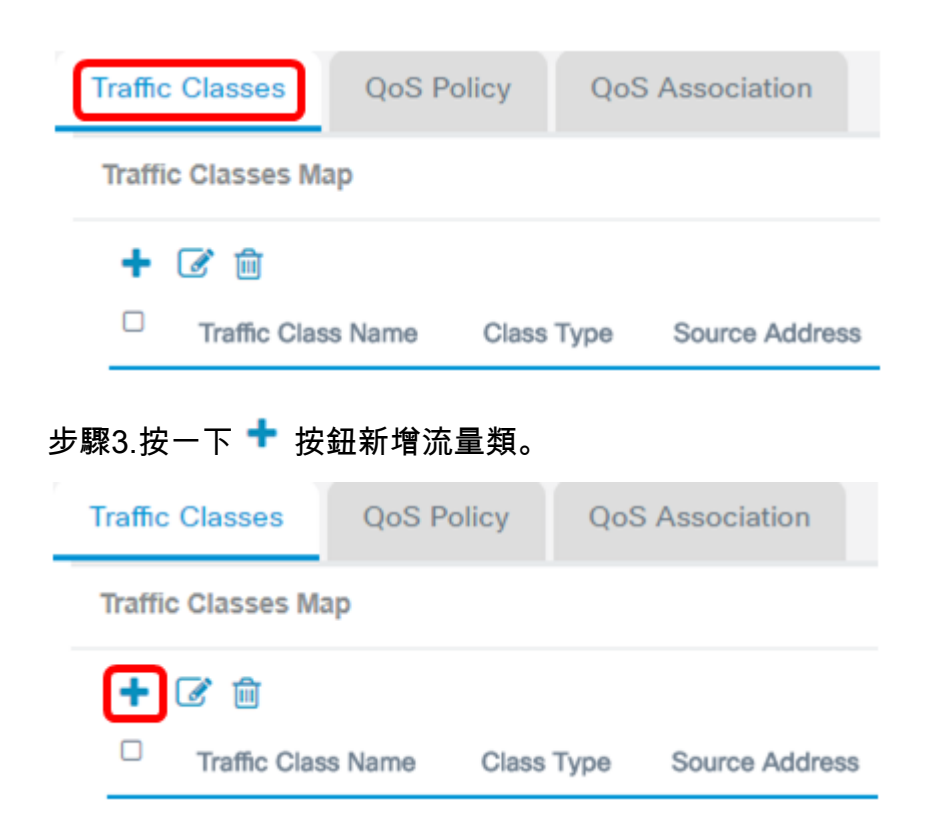

附註:最多可以新增50個類對映。

步驟4.在Traffic Class Name欄位中輸入類對映的名稱。名稱可以是字母、數字和特殊字元的 組合,最多31個字元,不含空格。

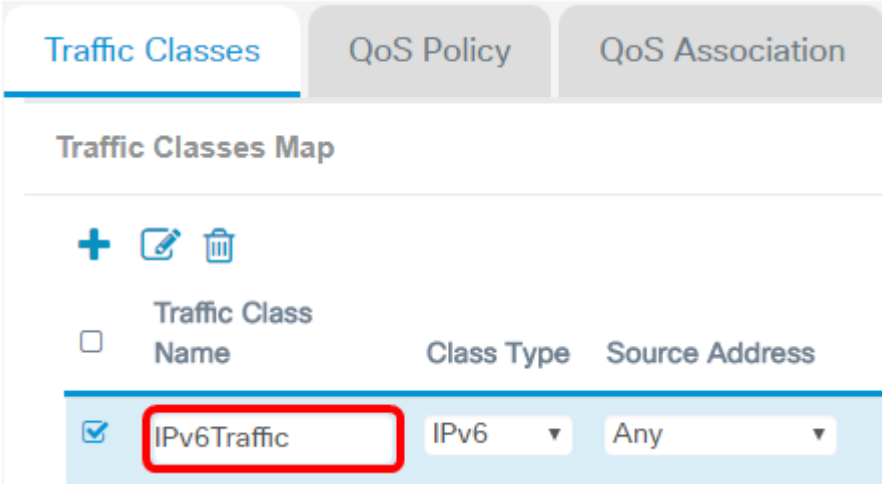

附註:在此範例中,輸入IPv6流量。

步驟5.從Class Type下拉選單中選擇IPv6。

Class Type

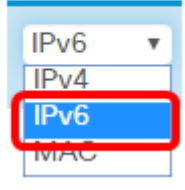

**附註:**如果要瞭解如何配置IPv4類對映,請按一下<u>[此](ukp.aspx?login=1&pid=2&app=search&vw=1&articleid=5702)處</u>。對於MAC類對映配置,請按一下<u>此</u> [處](ukp.aspx?login=1&pid=2&app=search&vw=1&articleid=5702)。

#### 步驟6.按一下More...按鈕。

**Details Of Services** 

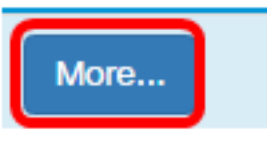

步驟7.選擇要按關鍵字匹配的協定或輸入協定ID。選項包括:

- 所有流量 此選項允許來自任何協定的所有流量。如果選擇此選項,則所有欄位將不可 用。請繼續步驟16。
- Select From List 此選項可讓您選擇IP、ICMP、TCP或UDP。如果選擇此選項,請跳 至步驟8。
- 自定義 此選項可讓您輸入協定ID。協定ID是由Internet編號指派機構(IANA)分配的標準 。 如果選擇此選項,請繼續<mark>步驟9。</mark>

Services

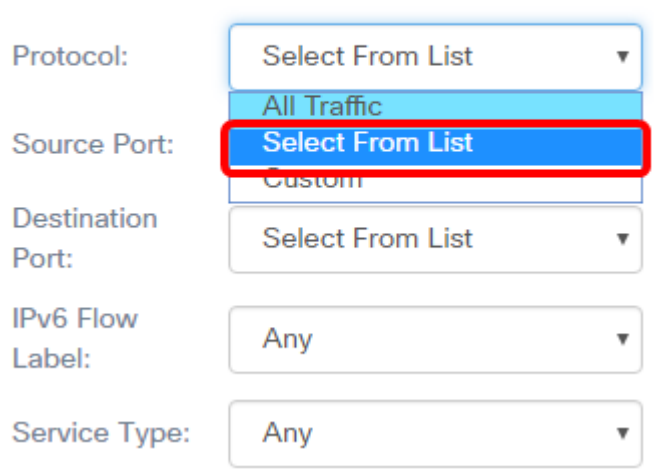

附註:在此示例中,選擇從清單中選擇。

步驟8.(可選)定義需要匹配的協定。

- IPv6 此選項允許您輸入需要匹配的IPv6地址。
- ICMPv6 此選項過濾網際網路控制消息協定第6版(ICMPv6)資料包。
- TCP 此選項過濾傳輸控制通訊協定(TCP)封包。
- UDP 此選項過濾使用者資料包協定(UDP)資料包。

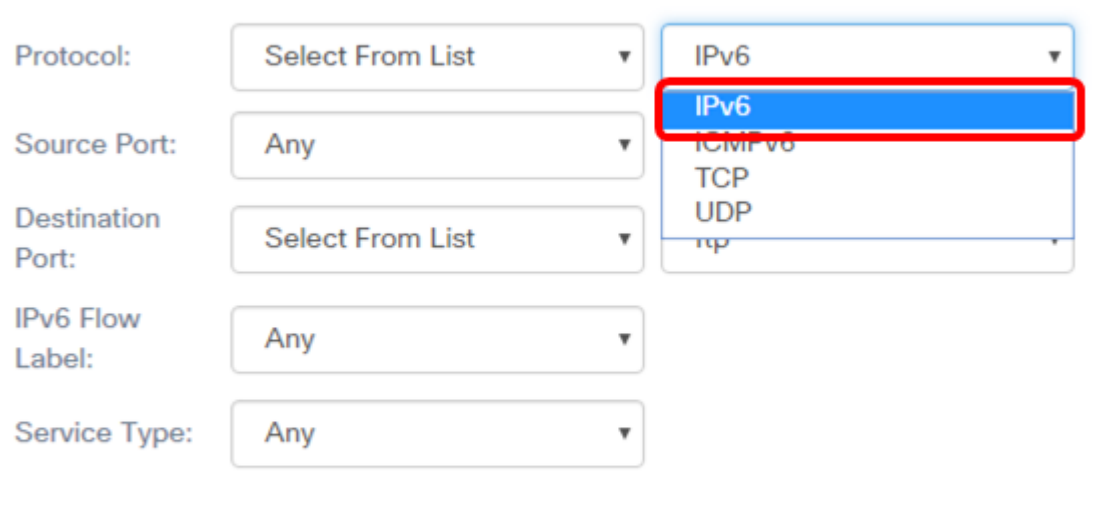

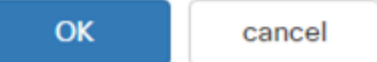

## 附註:在本示例中,選擇了IPv6。

#### 步驟9.在Protocol欄位中輸入自定義協定號。

#### Services

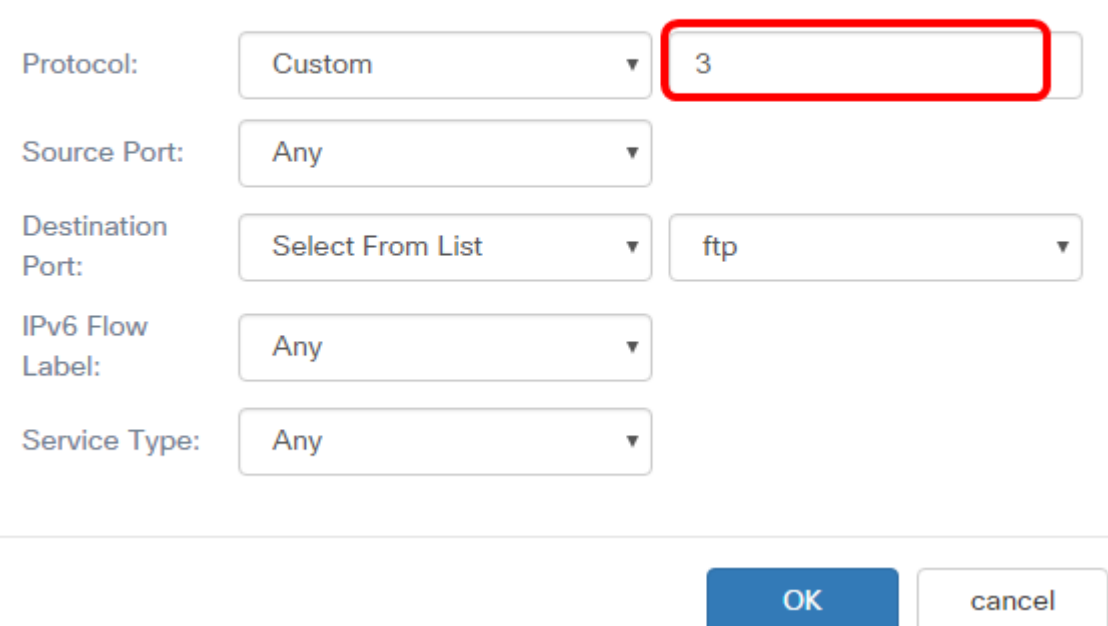

## 附註:在此範例中輸入3。

步驟10.從下拉式清單中選擇來源連線埠。選項包括:

- Any 此選項將任何源埠視為匹配項。如果選擇此選項,請繼續<u>步驟16</u>。
- 從清單中選擇 此選項可讓您匹配與源埠相關聯的關鍵字,該關鍵字將轉換為等效埠號 。這些關鍵字是ftp、ftpdata、http、smtp、snmp、telnet、tftp和www。
- 自定義 此選項可讓您指定將在資料包報頭中與IANA埠號匹配的目標埠號。範圍為0到

#### 65535。

## Services

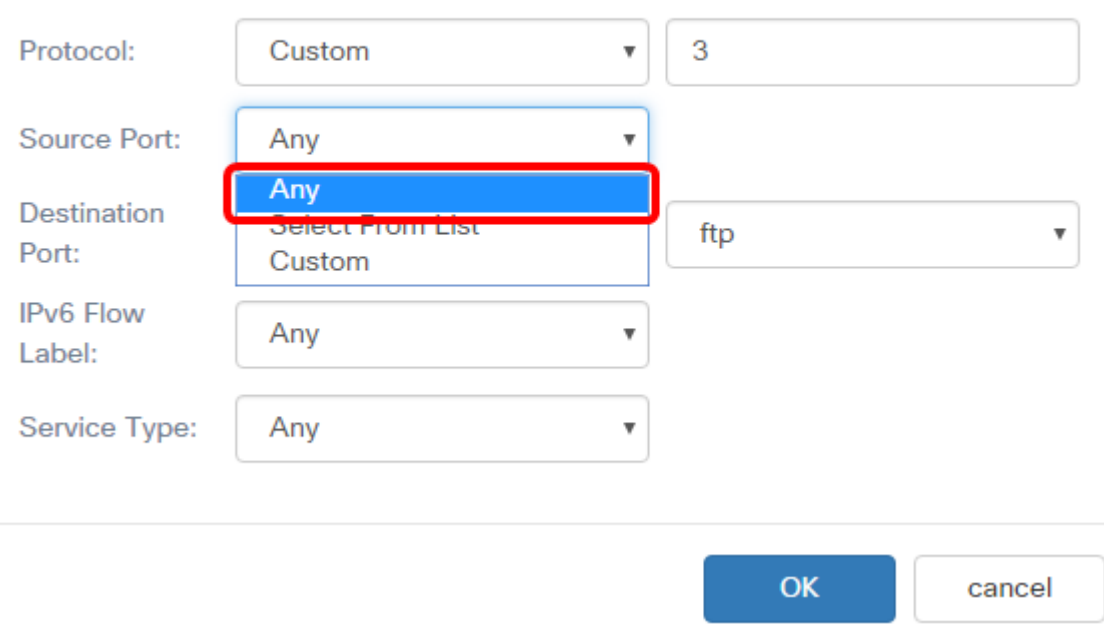

#### 附註:在此示例中,選擇了Any。

步驟11.從Destination Port下拉選單中選擇目的地連線埠。選項包括:

- Any 此選項將任何目的地連線埠視為相符專案。如果選擇此選項,請繼續<u>步驟16</u>。
- 從清單中選擇 此選項可讓您匹配與目標埠相關聯的關鍵字,該關鍵字將轉換為等效埠 號。這些關鍵字是ftp、ftpdata、http、smtp、snmp、telnet、tftp和www。
- 自定義 此選項可讓您指定將在資料包報頭中與IANA埠號匹配的目標埠號。範圍為0到 65535。

Services

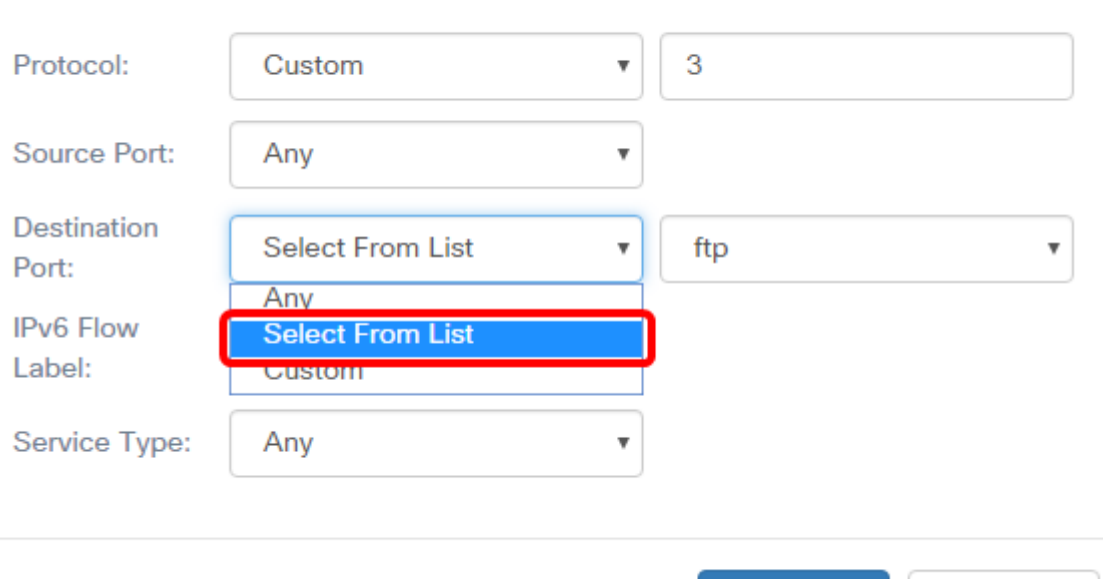

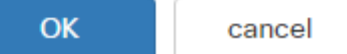

附註:在此示例中,選擇從清單中選擇。

步驟12.(可選)從下拉式清單定義目的地連線埠。選項包括ftp、ftpdata、http、smtp、 snmp、telnet、tftp和www。

#### **Services**

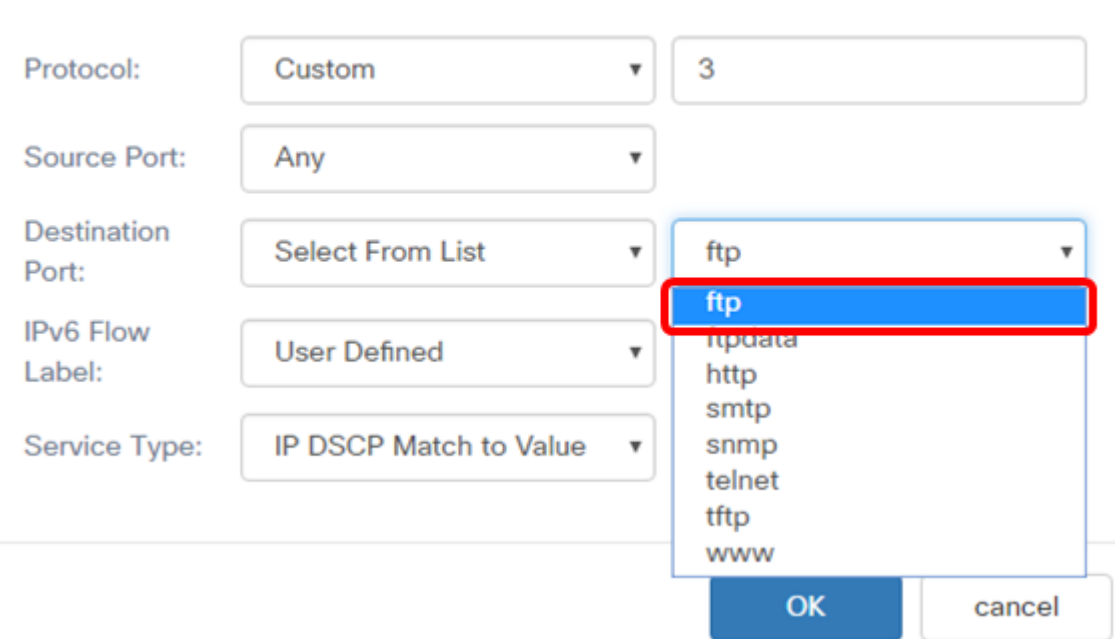

#### 附註:在此範例中,選擇ftp。

步驟13.從IPv6 Flow Label下拉選單中選擇一個流標籤。選項包括:

- Any 此選項使用IPv6資料包獨有的任何20位數字。
- 使用者定義 此選項允許您輸入0到FFFF之間的20位數字。流標籤對於IPv6資料包是唯 一的。客戶端用它來表示路由器中的QoS處理。

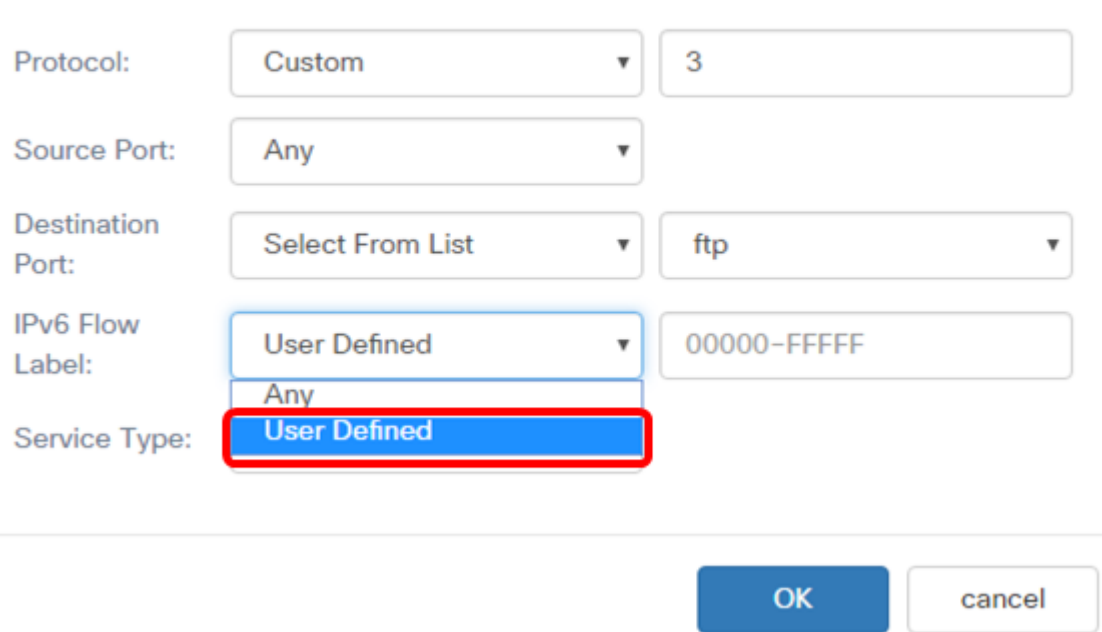

#### 附註:在此示例中,選擇了User Defined。

## 步驟14。(可選)在IPv6 Flow Label欄位中輸入流量標簽。

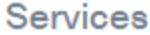

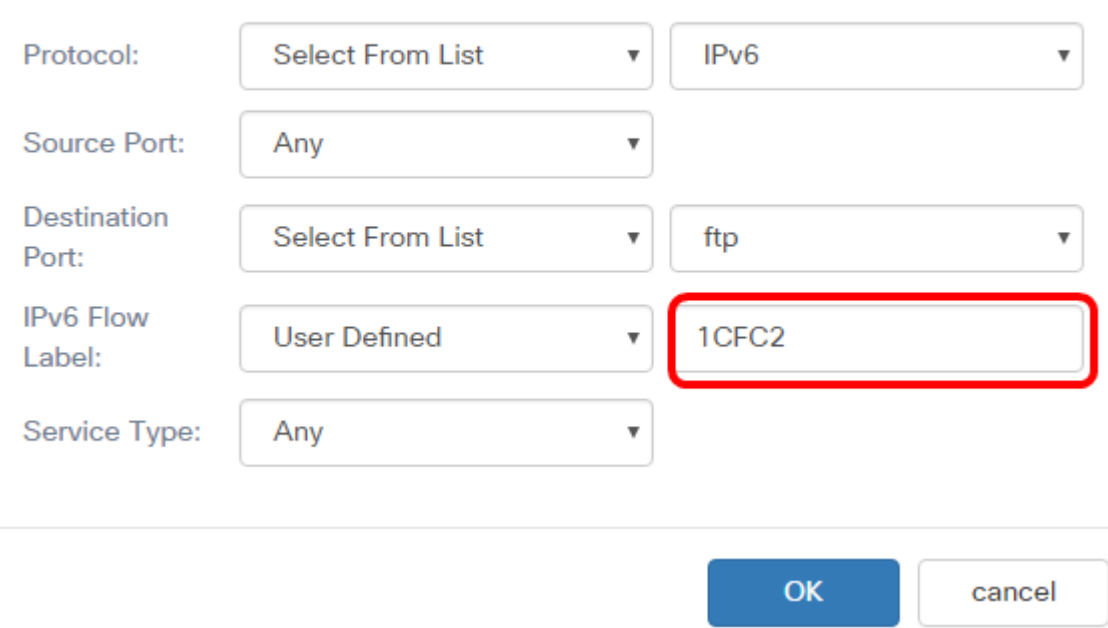

## 附註:在此示例中,輸入了1CFC2。

步驟15.從下拉選單中選擇服務型別。選項包括:

- Any 此選項將任何型別的服務視為匹配項。如果選擇此選項,請繼續<u>步驟16</u>。
- IP DSCP Select from List 此選項可讓您在ftp、ftpdata、http、snmp、smtp、telnet、 tftp和www之間選擇作為過濾器。
- IP DSCP Match to Value 此選項可讓您輸入從0到63的自定義DSCP值。

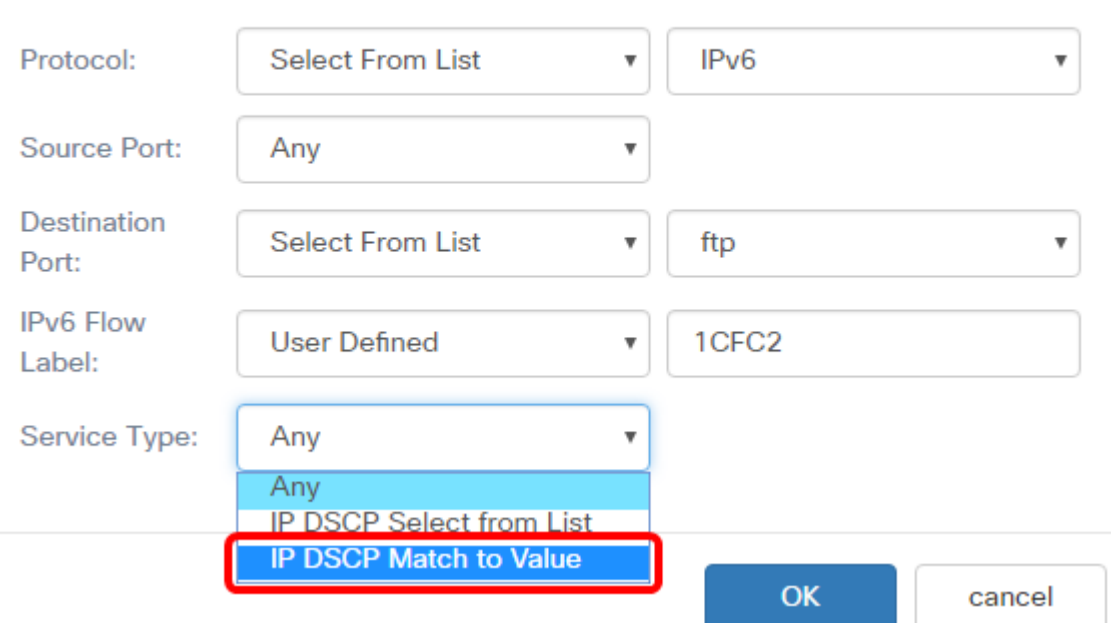

附註:在本示例中,選擇了IP DSCP Match to Value。

第16步。(可選)在IP DSCP Match to Value區域中輸入要匹配的DSCP值。

# Services

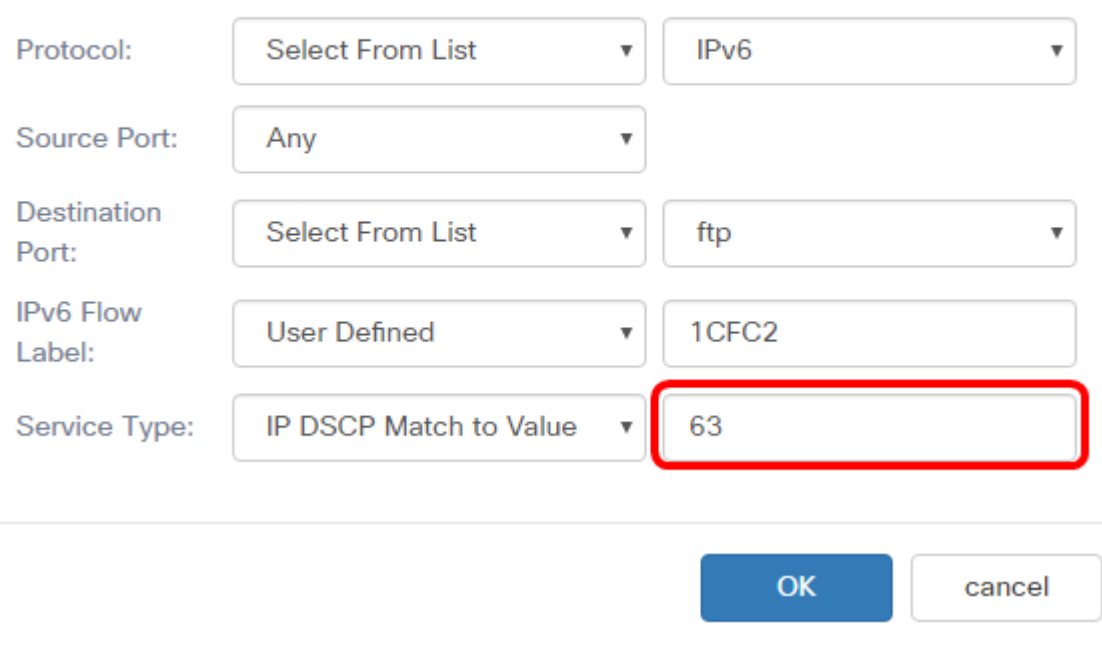

附註:在此示例中,輸入63。

步驟17.按一下OK。

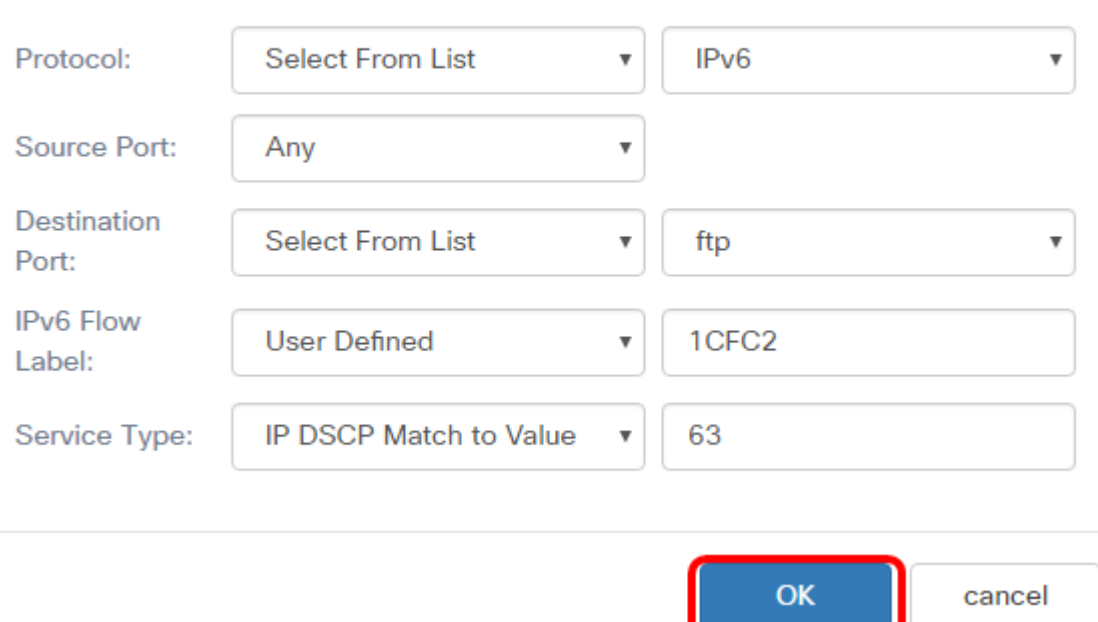

步驟18.選擇源地址。資料包的源地址要求資料包的源IPv6地址與定義的IPv6地址匹配。選項 包括:

- Any 此選項允許任何源IP地址都匹配。
- Single Address 此選項允許您在*Source Address*欄位中指定源IPv6地址。
- Address/Mask 此選項允許您將IP範圍指定為源IPv6地址。如果選擇此選項,請輸入 IPv6地址和IP地址的相應子網掩碼。

**Source Address** 

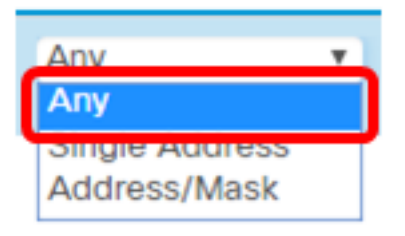

附註:在此示例中,選擇了Any。

步驟19.從Destination Address下拉選單中,選擇資料包需要被視為匹配的目的地址。選項包 括:

- Any 此選項將任何目標IPv6地址視為匹配項。如果選擇此選項,請跳至<u>步驟20</u>。
- Single Address 此選項可讓您指定單個IPv6目標地址。
- 地址/掩碼。 此選項允許您在Destination Address和Destination Mask欄位中指定IP地 址和字首長度。

**Destination Address** 

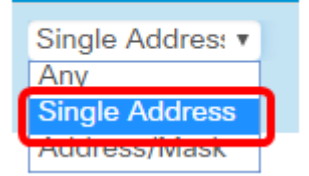

附註:在本例中,選擇了Single Address。

步驟20。(可選)在Destination Address欄位中輸入IPv6地址。

**Destination Address** 

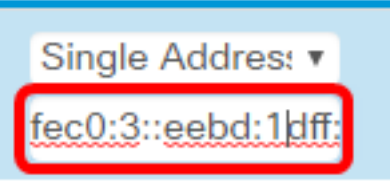

附註:在本示例中,輸入了fec0:3::eebd:1dff:fe44:5719。

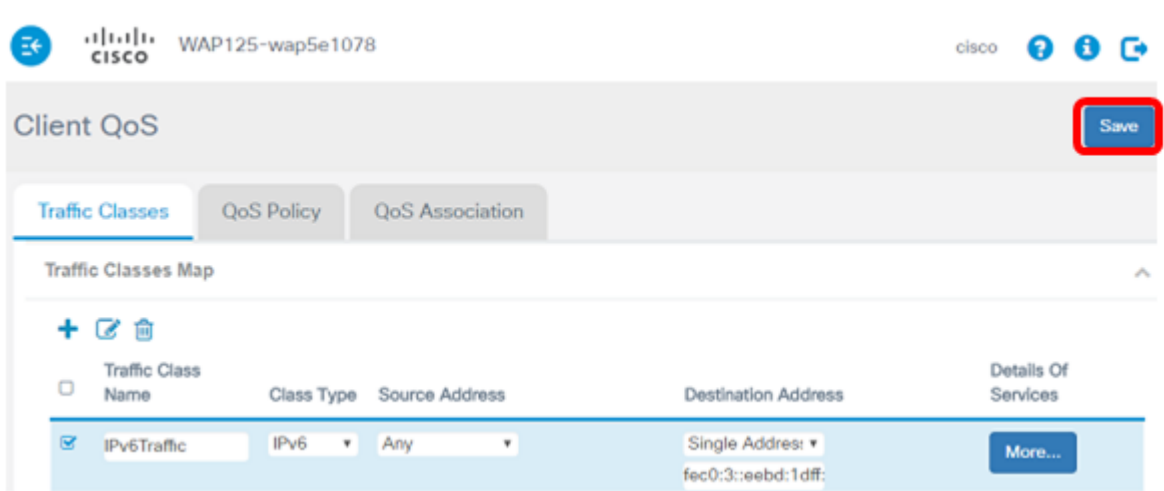

步驟21.按一下「Save」。

現在,您已在WAP125接入點上配置了IPv6類對映。